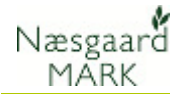

## Generelt

Generelt Dette afsnit beskriver hvordan du kopierer gødningstildelinger fra en mark til andre marker.

Du kan kopiere en gødskning eller flere på en gang.

## Kopier gødninger

For at kopiere en gødningstildeling, skal du vælge den eller de tildelinger, som du vil kopiere.

Klik et sted på linien for at vælge den gødningstildeling du vil kopiere.

Vil du kopiere flere gødningstildelinger samtidig, skal du holde Ctrl-tasten nede samtidig med at du klikker på de ønskede linier. Hermed farves de valgte linier.

Vælg herefter funktionen Kopier behandlinger.

Vælg princip for kopiering; Tilføj behandlinger eller Erstat planlagte behandlinger af samme type og klik Ok.

Vælger du Tilføj behandlinger vil behandlingerne blive tilføjet til de gødskninger der eventuelt i forvejen er på de marker, som du kopierer til.

Vælger du Erstat planlagte behandlinger af samme type sker der følgende:

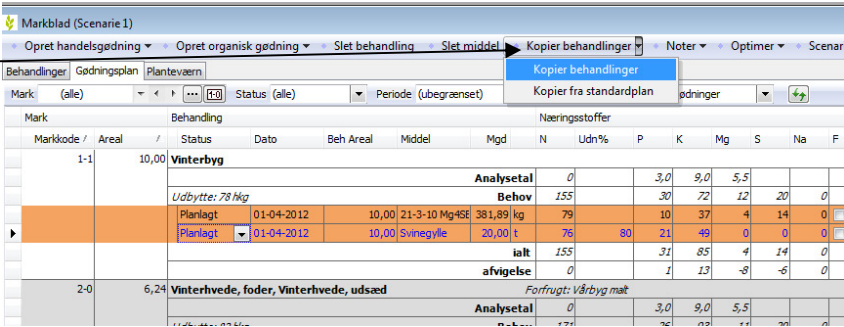

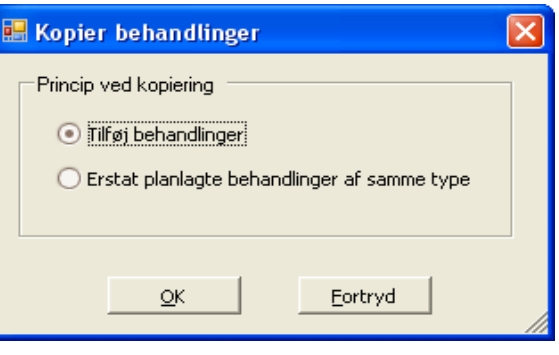

Kopierer du en handelsgødning til andre marker, vil alle andre handelsgødninger på disse marker blive slettet!

Kopierer du en organisk gødning til andre marker, vil alle andre organiske gødninger på disse marker blive slettet!

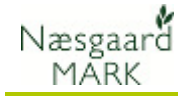

Vælg de marker du vil kopiere til ved at krydse dem af i kolonnen Valgt. -

Du kan vælge markerne en ad gangen eller du kan anvende funktionen Vælg ud fra felt. Udpeg f.eks. "Vårbyg" i kolonnen Afgrødegruppe og vælg funktionen Vælg ud fra felt. Herefter vælger programmet selv alle marker, der har "Vårbyg" i afgrødegruppekolonne.

Funktionen kan bruges på alle kolonner og ved at kombinere den med Vælg alle, Fravælg alle eller Fravælg ud fra felt, er det hurtigt at udpege de marker, som du vil arbejde med.

Når du vælger Ok, vil de valgte gødninger blive kopieret til de valgte marker.

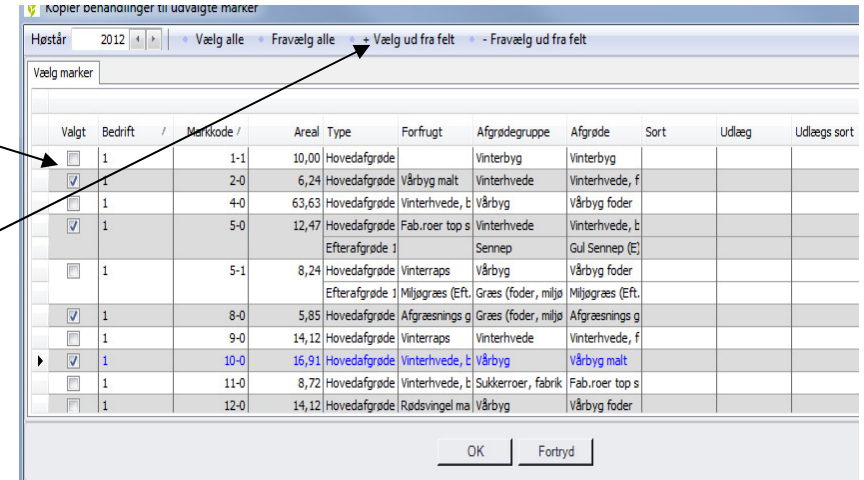

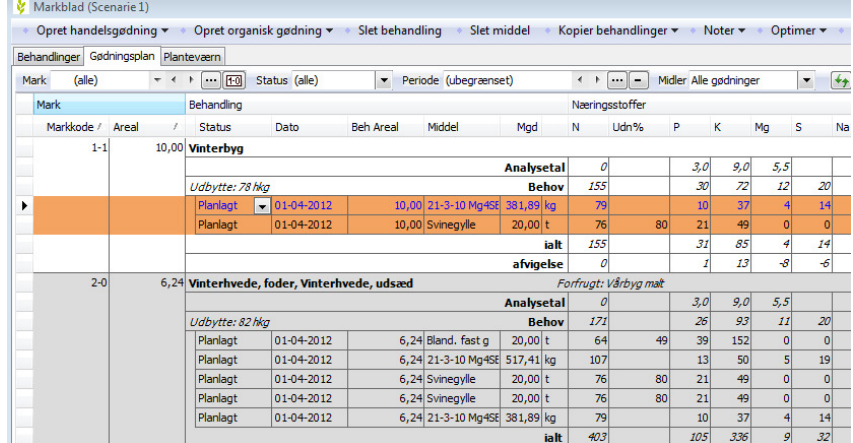

Side 2